## **Oracle Financial Services Scheduler Service**

**Scheduler Service User Guide**

**Release 8.1.2.0.0**

**November 2021**

ORACLE Financial Services

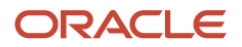

#### **OFS Scheduler Service User Guide**

Copyright © 2021 Oracle and/or its affiliates. All rights reserved.

This software and related documentation are provided under a license agreement containing restrictions on use and disclosure and are protected by intellectual property laws. Except as expressly permitted in your license agreement or allowed by law, you may not use, copy, reproduce, translate, broadcast, modify, license, transmit, distribute, exhibit, perform, publish, or display any part, in any form, or by any means. Reverse engineering, disassembly, or de-compilation of this software, unless required by law for interoperability, is prohibited.

The information contained herein is subject to change without notice and is not warranted to be errorfree. If you find any errors, please report them to us in writing.

If this is software or related documentation that is delivered to the U.S. Government or anyone licensing it on behalf of the U.S. Government, then the following notice is applicable.

U.S. GOVERNMENT END USERS: Oracle programs, including any operating system, integrated software, any programs installed on the hardware, and/or documentation, delivered to U.S. Government end users are "commercial computer software" pursuant to the applicable Federal Acquisition Regulation and agency-specific supplemental regulations. As such, use, duplication, disclosure, modification, and adaptation of the programs, including any operating system, integrated software, any programs installed on the hardware, and/or documentation, shall be subject to license terms and license restrictions applicable to the programs. No other rights are granted to the U.S. Government.

This software or hardware is developed for general use in a variety of information management applications. It is not developed or intended for use in any inherently dangerous applications, including applications that may create a risk of personal injury. If you use this software or hardware in dangerous applications, then you shall be responsible to take all appropriate fail-safe, backup, redundancy, and other measures to ensure its safe use. Oracle Corporation and its affiliates disclaim any liability for any damages caused by use of this software or hardware in dangerous applications.

Oracle and Java are registered trademarks of Oracle and/or its affiliates. Other names may be trademarks of their respective owners.

Intel and Intel Xeon are trademarks or registered trademarks of Intel Corporation. All SPARC trademarks are used under license and are trademarks or registered trademarks of SPARC International, Inc. AMD, Opteron, the AMD logo, and the AMD Opteron logo are trademarks or registered trademarks of Advanced Micro Devices. UNIX is a registered trademark of The Open Group.

This software or hardware and documentation may provide access to or information about content, products, and services from third parties. Oracle Corporation and its affiliates are not responsible for and expressly disclaim all warranties of any kind with respect to third-party content, products, and services unless otherwise set forth in an applicable agreement between you and Oracle. Oracle Corporation and its affiliates will not be responsible for any loss, costs, or damages incurred due to your access to or use of third-party content, products, or services, except as set forth in an applicable agreement between you and Oracle.

For information on third party licenses, click [here.](https://docs.oracle.com/cd/E61555_01/licensing.htm)

# **Document Control**

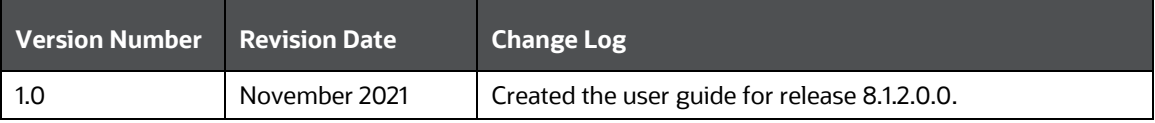

# **Table of Contents**

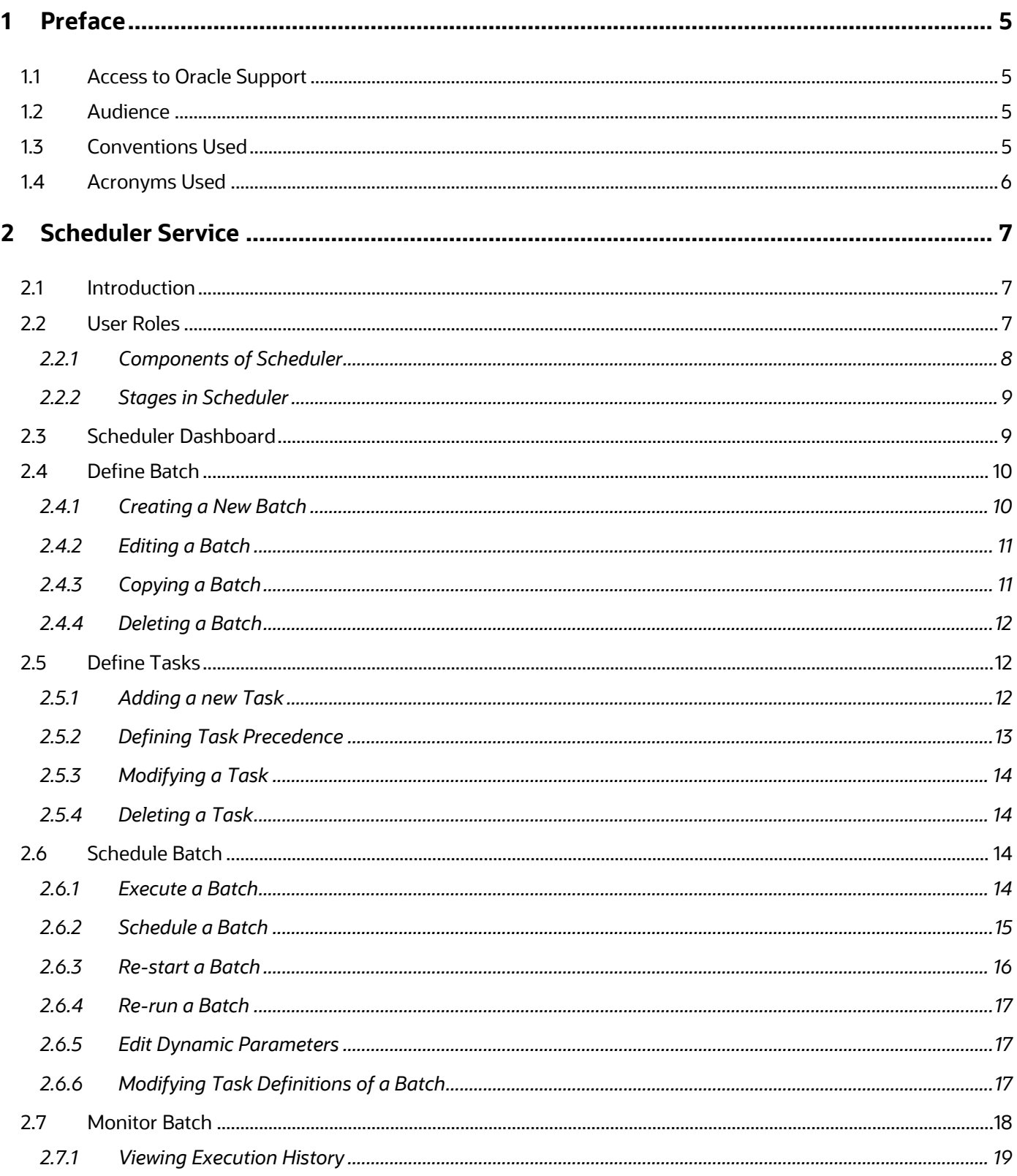

# <span id="page-4-0"></span>**1 Preface**

This preface provides information for the Oracle Financial Services Scheduler Service User Guide.

#### **Topics:**

- [Access to Oracle Support](#page-4-1)
- [Audience](#page-4-1)
- [Conventions Used](#page-4-3)
- **[Acronyms](#page-5-0)**

## <span id="page-4-1"></span>**1.1 Access to Oracle Support**

Oracle customers have access to electronic support through My Oracle Support. For information, visit:

- <http://www.oracle.com/pls/topic/lookup?ctx=acc&id=info>
- <http://www.oracle.com/pls/topic/lookup?ctx=acc&id=trs> if you are hearing impaired.

# <span id="page-4-2"></span>**1.2 Audience**

This document is intended for the system administrators and users configuring the Scheduler Service.

# <span id="page-4-3"></span>**1.3 Conventions Used**

The following table lists the conventions used in this guide.

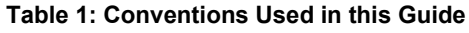

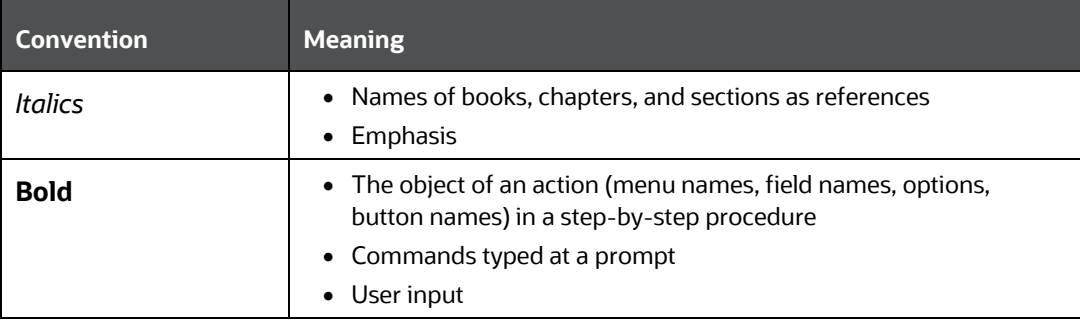

### PREFACE

ACRONYMS USED

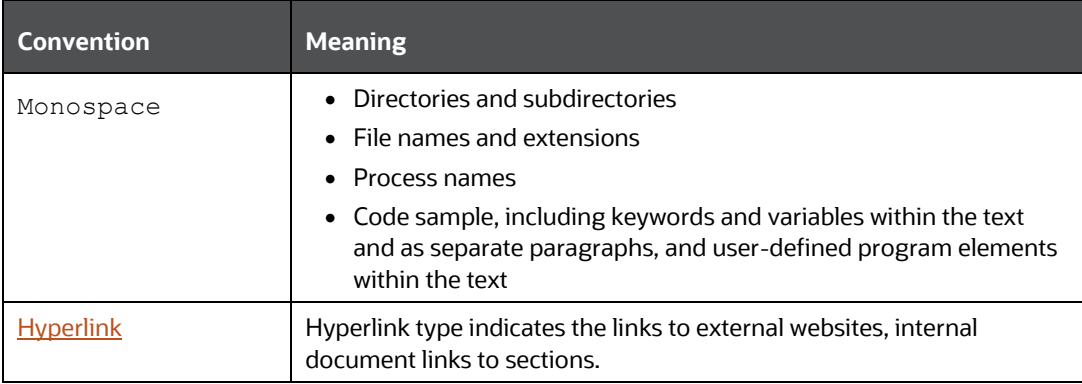

# <span id="page-5-0"></span>**1.4 Acronyms Used**

The following table lists the acronyms used in this guide.

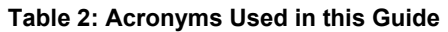

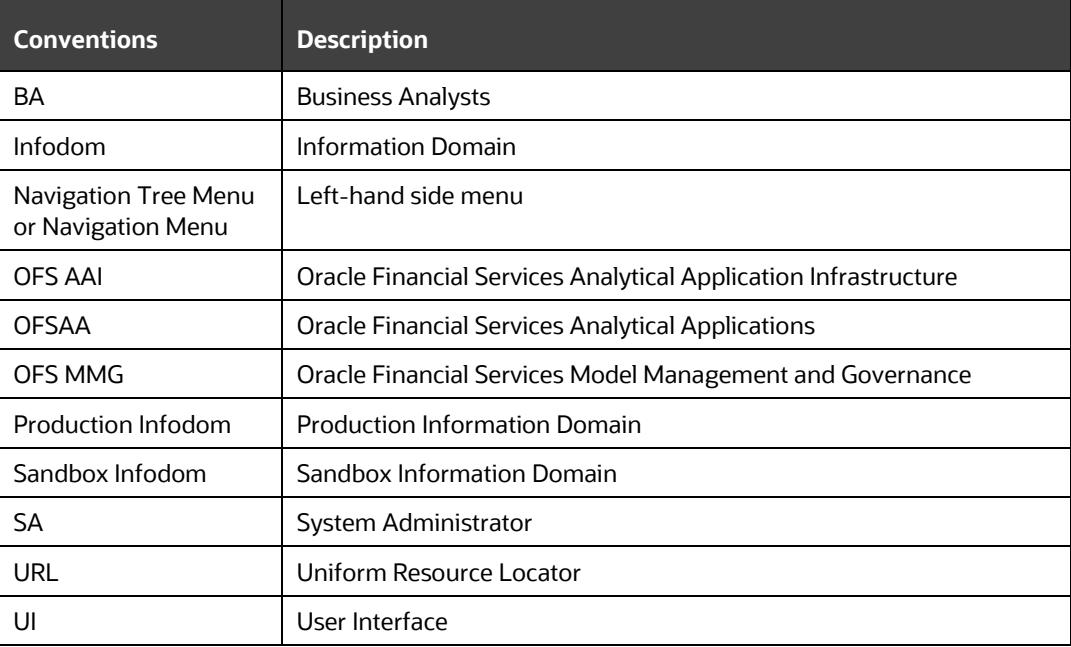

# <span id="page-6-0"></span>**2 Scheduler Service**

## <span id="page-6-1"></span>**2.1 Introduction**

Scheduler is a service in the Infrastructure system automates behind-the-scenes work that is necessary to sustain various enterprise applications and functionalities. This automation helps the applications to control unattended background jobs program execution.

The functionalities in Scheduler facilitates you a graphical user interface and a single point of control for the definition and monitoring of the background executions.

Following are the concepts or terminologies that are involved in the job scheduler implementation:

- Batch: Date and time-based execution of the background tasks based on a defined period during which the resources were available for batch processing.
- Job: A batch job is a piece of a program meant to meet specific and business-critical functions. The program is a RESTful API used in a batch.
- Job Dependency: When the batch job is submitted, it is moved to the job queue until the system is ready to process. If, the job queue contains many job waiting to be processed, the system process the job based on the chronological order or by priority.
- Schedule: Batch jobs are used to automate the tasks that require to be performed on a regular basis but don't necessarily need to occur during the day or have an employee interacted with the system are batch schedule. Jobs that happen on a regular basis are incorporated into batch schedules.
- Monitor: Scheduler provide options to monitor your executions using a web-browser. It provides real-time feedback on the status of the current encoding job and lists the jobs pending in the batch. You can abort or restart the service when required.

### <span id="page-6-2"></span>**2.2 User Roles**

Following are the user roles that needs to be mapped to a user group to access various functionalities within the scheduler service.

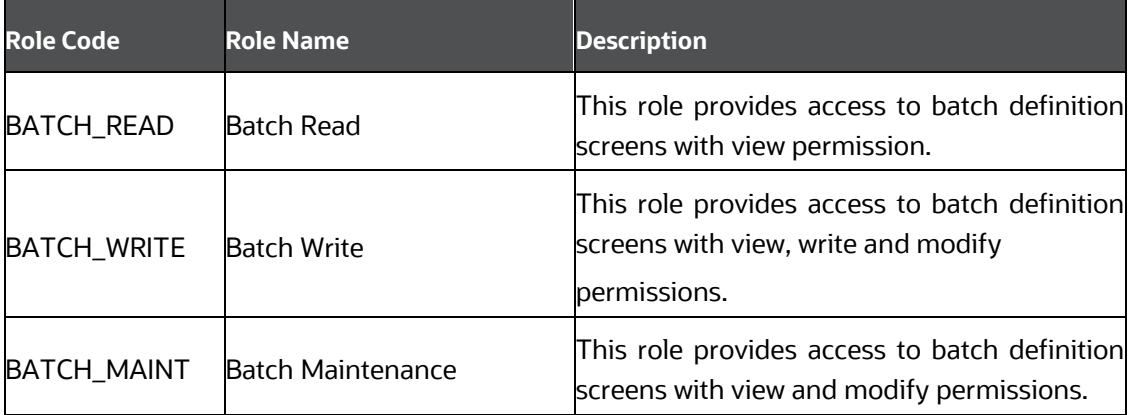

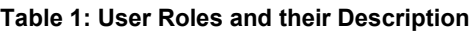

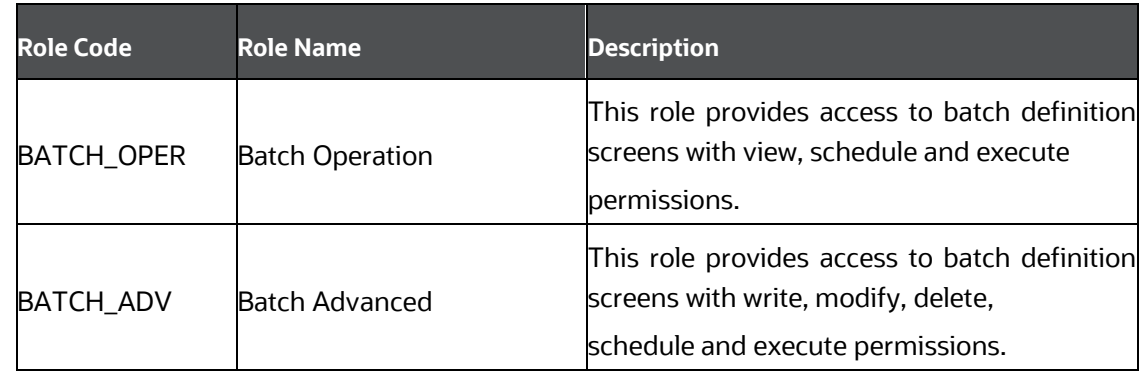

### <span id="page-7-0"></span>**2.2.1 Components of Scheduler**

The Scheduler consists of the following modules:

- Batch Maintenance
- Batch Scheduler
- Batch Monitoring

### **2.2.1.1 Scheduler Landing Screen**

On accessing Scheduler using your browser window, the Dashboard window is displayed.

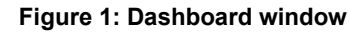

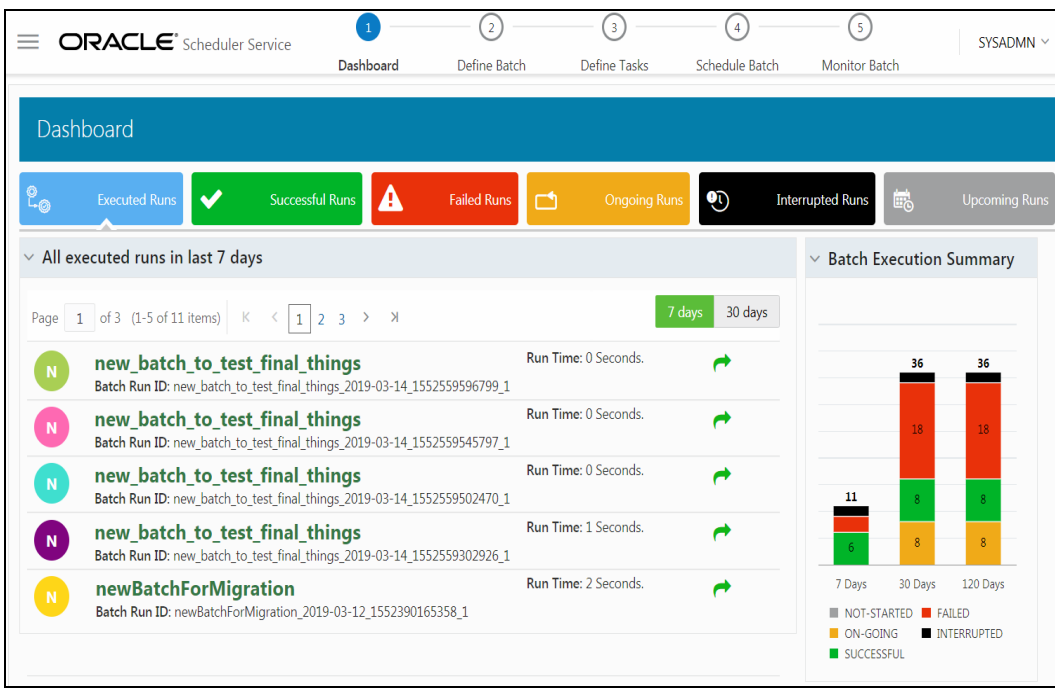

#### **2.2.1.1.1 Header Details**

The Header Details in the Dashboard window is displayed in the following figure.

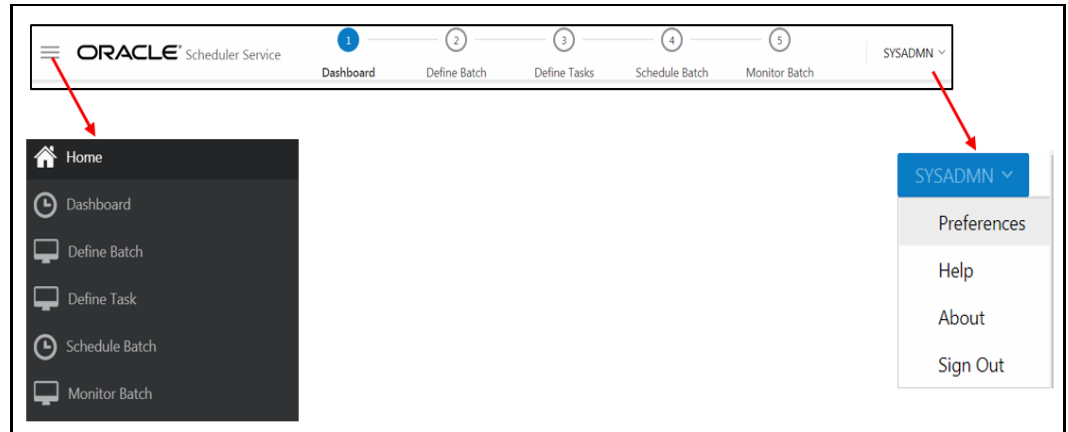

#### **Figure 2: Header Details**

### <span id="page-8-0"></span>**2.2.2 Stages in Scheduler**

Following are the stages in the Scheduled:

- Define Batch is used for creating a new batch, modifying Batch details, and deleting unwanted Batches.
- Define Task is used for creating tasks for the Batches,
- Schedule Batch is used for executing a Batch instantaneously and schedule batches.
- Monitor Batch is used to track the execution of the Batches to view the real time status.

## <span id="page-8-1"></span>**2.3 Scheduler Dashboard**

To access the Scheduler, In the Home page, select  $\equiv$  icon, and then select Batch Administration, and then select Scheduler. On accessing the Scheduler Service using your browser window, the Dashboard window is displayed.

To view the demonstration of the Dashboard window, see the Scheduler Home page Introduction video.

Dashboard is the Landing page of the Scheduler. In this page, you can view the following details:

- Tabs such as Executed Runs, Successful Runs, Failed Runs, Ongoing Runs, Interrupted Runs, and Upcoming Runs. You can click the tabs to view the details of the Batches based on their status. For example, click Ongoing Runs to view the details of the batches which are currently running.
- The Batches that are executed in the last 7 days with details such as Batch Name, Batch Run ID, and Run Time. Click 30 days to view the batches executed for last 30 days. You can click the
	- $\bullet$  icon corresponding to a Batch to monitor it.

• The Batch execution Summary pane, which displays the count of total batches executed for last 7 days, 30 days and 120 days. Additionally, you can see the separate count of successful batches, failed batches, interrupted batches, on-going batches, and the batches which are yet to start, by placing your cursor over the color given for each batch status.

## <span id="page-9-0"></span>**2.4 Define Batch**

The Define Batch window displays the details of all existing Batches like Batch ID, Batch Name, Batch Description, Last Modified By and Last Modified Date. This window allows you to create a new, edit, copy, and delete the batches.

To navigate to the Define Batch window, click Define Batch option from the Header in the Dashboard window. After selecting the batch you can select the  $\bigcap$  icon corresponding to the batch to proceed to create or edit tasks.

### <span id="page-9-1"></span>**2.4.1 Creating a New Batch**

You can create a new batch in the Define Batch window and schedule and monitor the batch that you created.

To create a new Batch, perform the following steps:

- **1.** In the Define Batch window, click **the The Create a New Batch window is displayed.**
- **2.** Specify the details as tabulated in the Create a New Batch window as described in the following table.

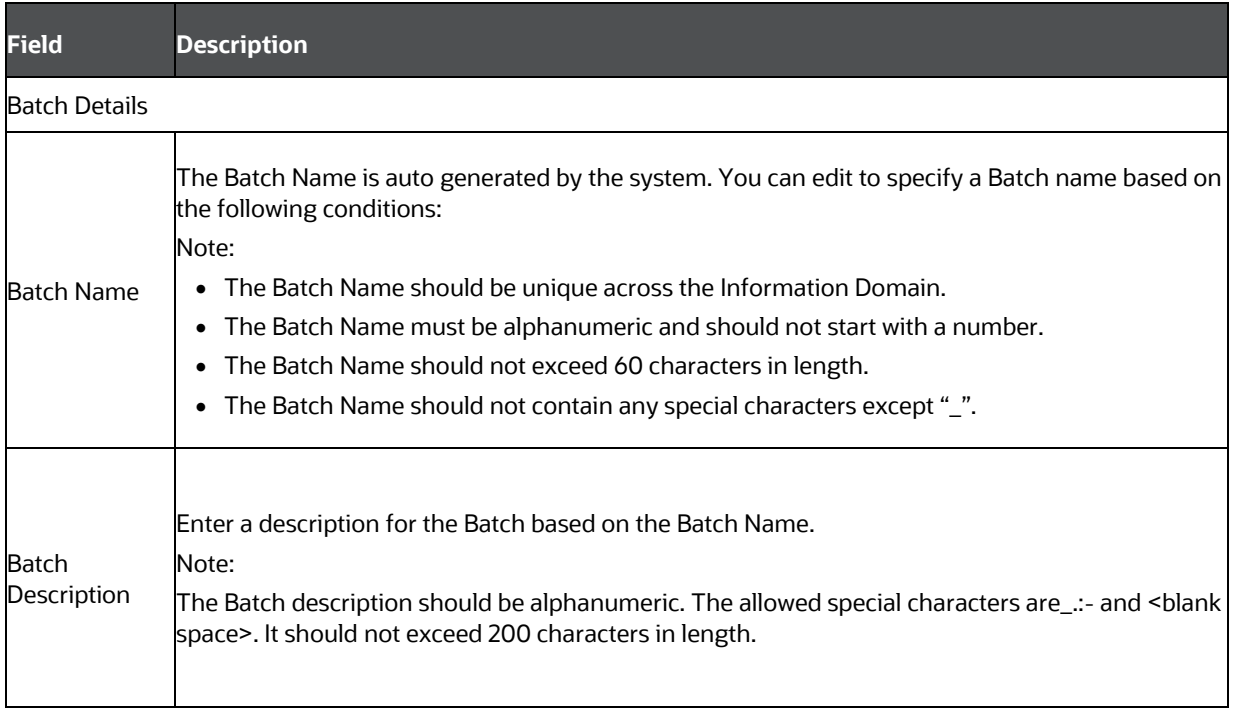

#### **Table 2: Fields in the Create a New Batch window and their Description**

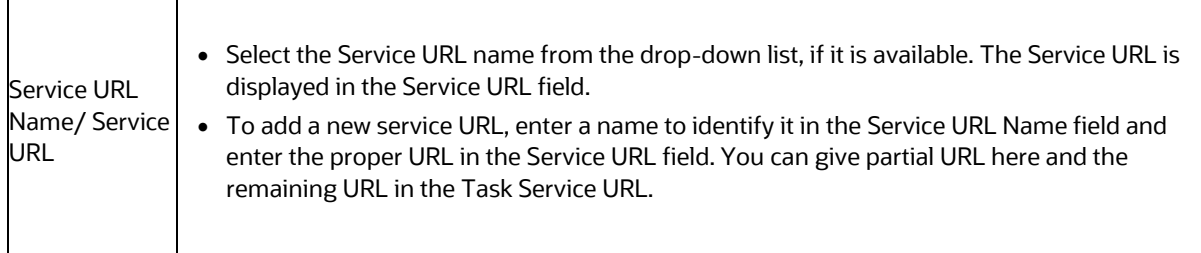

**3.** From the Batch Parameters pane, click **that is add a new Batch Parameter. By default,** \$FICMISDATE\$ and \$BATCHRUNID\$ are added as Batch parameters.

TIP Parameters whose value to be given at run time should be enclosed with \$. For example, \$paramName\$

- **a.** Enter the Parameter name in the Param Name field.
- **b.** Enter the Parameter value in the Param Value field.

You can delete a parameter by clicking  $\Box$  corresponding to the parameter.

**4.** Click Save. The new Batch is created and displayed in the Define Batch window.

### <span id="page-10-0"></span>**2.4.2 Editing a Batch**

 $\mathbf{I}$ 

 $\mathbf{I}$ 

The Edit Batch option allows you to edit the Batch details such as Batch Description, Service URL Name and Service URL and also add a new Batch Parameter.

To modify a Batch, perform the following steps:

- **1.** In the Define Batch window, click corresponding to the Batch you want to modify. The Edit Batch window is displayed.
- **2.** Modify the required Batch Details. For more information, se[e Creating a New Batch](#page-9-1) section.
- **3.** Click Save. The edited batch is saved and displayed in the Define Batch window.

### <span id="page-10-1"></span>**2.4.3 Copying a Batch**

The Copy Batch option allows you to copy a Batch, which you want to clone or create instances in the system from the Define Batch window.

To copy a Batch, perform the following steps:

**1.** In the Define Batch window, click **Corresponding to the Batch you want to copy.** The Copy Batch window is displayed.

- **2.** Specify the Batch Details as you want to clone and copy the existing batch. For more information, see *Creating a New Batch* section.
- **3.** Click Save. The copied batch is saved and displayed in the Define Batch window.

### <span id="page-11-0"></span>**2.4.4 Deleting a Batch**

The Delete Batch option allows you to delete a Batch, which are no longer required in the system from the Define Batch window.

To delete a Batch, perform the following steps:

- **1.** From the Define Batch window, click  $\blacktriangleright$  corresponding to the Batch you want to delete.
- **2.** Click OK in the confirmation dialog to confirm deletion. If the batch has any active schedules a warning is displayed. Upon confirmation, all schedules of the batch are also deleted.

## <span id="page-11-1"></span>**2.5 Define Tasks**

The Define Tasks window displays the list of tasks associated with a specific Batch definition. You can create new tasks, edit the existing tasks or delete unwanted tasks. Additionally, you can specify task

precedence for each task in Task Precedence window and click the  $\bigodot$  to Schedule the batch.

### <span id="page-11-2"></span>**2.5.1 Adding a new Task**

Adding a new task option allows you to add new tasks to a selected Batch definition.

To add new task, perform the following steps:

- **1.** Click Define Tasks from the Header panel. The Formulate Task window is displayed.
- **2.** Select the Batch for which you want to add new task from the Batch Name drop-down list.
- **3.** Click **. T**. The Create a New Task window is displayed.
- **4.** Enter the details as tabulated:

#### **Table 3: Fields in the Create a New Task window and their Description**

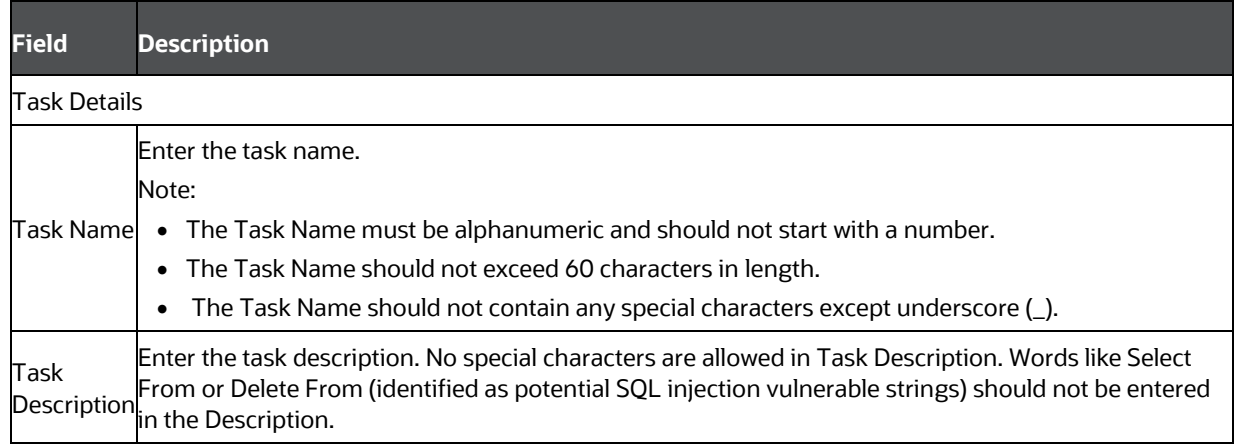

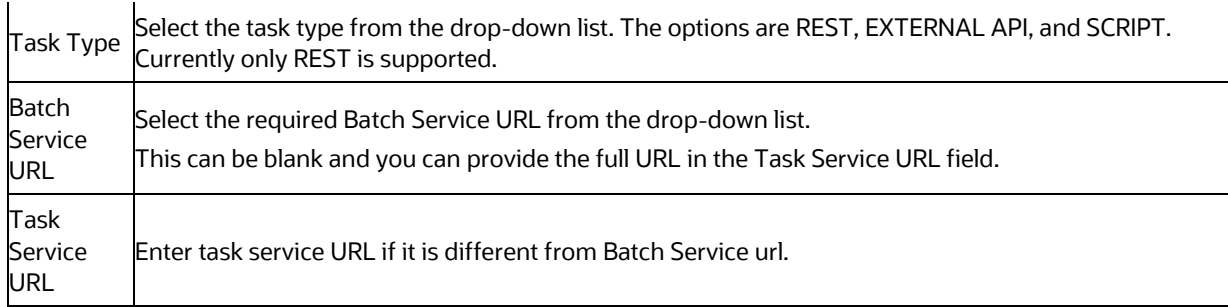

**5.** From the Task Parameters pane, click **that** to add a new Task Parameter. By default, all Batch level parameters are added and enabled as task parameters. To disable, deselect the checkbox

corresponding to the task parameter (

- **a.** Enter the Parameter name in the Param Name field.
- **b.** Enter the Parameter value in the Param Value field.

You can delete a parameter by clicking  $\bullet$  corresponding to the parameter.

**6.** Click Save.

### <span id="page-12-0"></span>**2.5.2 Defining Task Precedence**

Task Precedence indicates the execution-flow of a Batch. Task Precedence value facilitates you to determine the order in which the specific Tasks of a Batch are executed.

For example, consider a Batch consisting of 4 Tasks. First 3 Tasks does not have a precedence defined and hence will be executed simultaneously during the Batch execution. But, Task 4 has precedence value as task 1 which indicates that, Task 4 is executed only after Task 1 has been successfully executed.

You can set Task precedence between Tasks or define to run a Task after a set of other tasks. However, multiple tasks can be executed simultaneously and cyclical execution of tasks is not permitted. If the precedence for a Task is not set, the Task is executed immediately on Batch execution.

To define the task precedence in the Define Task window, perform the following steps:

**1.** Click  $\equiv$  button corresponding to the task for which you want to add precedence task. The Task Precedence Mapping window is displayed.

Task Precedence option is disabled if a batch has only one task associated.

- **a.** Select the Task you want to execute before the current task, from the Available Tasks pane and click  $\geq$ . You can press Ctrl key for multiple selections.
- **b.** To select all the listed Tasks, click  $\frac{1}{2}$
- **c.** To remove a Task, select the task from the Selected Tasks pane and click  $\left| \right|$ .
- **d.** To remove all the selected Tasks, click  $\frac{1}{2}$ .

**2.** Click Save to update Task Precedence.

### <span id="page-13-0"></span>**2.5.3 Modifying a Task**

Modifying a task option allows you to modify the details of existing tasks of a Batch definition such as Task Description, Task Type, Batch Service URL and Task Service Url. You can also add a new task parameter, and enable or disable already existing task parameters.

To modify a Batch

- **1.** From the Formulate Task window, select the Batch whose task details you want to modify, from the Batch Name drop-down list.
- **2.** Click corresponding to the Task whose details you want to modify. The Edit Task window is displayed.
- **3.** Modify the required Task Details. For more information, see [Adding a new Task](#page-11-2) section.
- **4.** Click Save.

### <span id="page-13-1"></span>**2.5.4 Deleting a Task**

You can remove a task from a Batch definition which are no longer required in the system by deleting it from the Define Task window.

To delete a Task

- **1.** From the Formulate Task window, select the Batch for which you want to delete task from the Batch Name drop-down list.
- **2.** Click **X** corresponding to the Task you want to delete.
- **3.** Click OK in the confirmation dialog to confirm deletion.

## <span id="page-13-2"></span>**2.6 Schedule Batch**

The Schedule Batch window facilitates you to run, schedule, re-start, re-run the batches in the Scheduler Service. After you upload the data in the required format into the Object Storage, you must load the data into the system using the Scheduler Service. You can schedule them to run in a required pattern and view the run time status of the scheduled services using the Monitor Batch feature.

The Schedule Batch window allows you to perform the following operation to a batch:

- [Execute a Batch](#page-13-3)
- [Schedule a Batch](#page-14-0)
- [Re-start a Batch](#page-15-0)
- [Re-run a Batch](#page-16-0)

### <span id="page-13-3"></span>**2.6.1 Execute a Batch**

The Execute batch option allows you to run a batch instantaneously. To execute a batch, perform the following steps:

- **1.** Click Schedule Batch from the Header panel. The Schedule window is displayed.
- **2.** Select the Batch Name from the Batch Name drop down menu. For example, AMLDataLoad.
- **3.** Click Execute. The Execution Status Dialog Box is displayed with the Batch executed successfully message. This indicates the unique identification reference number for the batch and date of the batch execution.
- **4.** In the Execution Status Dialog Box, click Monitor to monitor the batch.
- **5.** If you want to exclude/include some tasks, click Exclude Tasks. For more information, see [Exclude/Include Tasks](#page-16-3) section.
- **6.** If you want to hold/release some tasks, click Hold Tasks. For more information, see [Hold/Release Tasks](#page-17-1) section.
- **7.** If you want to edit the dynamic parameters of the batch, click Edit Dynamic Parameters For more information, see

### <span id="page-14-0"></span>**2.6.2 Schedule a Batch**

You can schedule a Batch to run just for [Once,](#page-14-1) [Daily,](#page-14-2) [Weekly,](#page-15-1) or [Cron Expression](#page-15-2) for scheduling the batches. You can also have a user defined schedule to schedule and run a batch.

#### <span id="page-14-1"></span>**2.6.2.1 Schedule Once**

To schedule a Batch to run once, perform the following steps:

- **1.** Click Schedule Batch from the Header panel. The Schedule Batch window is displayed.
- **2.** In the Schedule Batch window, click Once.
- **3.** Select the Batch you want to schedule for once from the Batch Name drop down menu.
- **4.** Enter a Schedule Name.
- **5.** Click **E** and select the date on which you want to run the Batch.
- **6.** Click  $\Theta$  and select the time at which you want to run the Batch.
- **7.** Click Schedule.

#### <span id="page-14-2"></span>**2.6.2.2 Schedule Daily**

To schedule a Batch to run daily, perform the following steps:

- **1.** In the Schedule Batch window, click Daily.
- **2.** Select the Batch you want to schedule daily from the Batch Name drop down menu.
- **3.** Enter a Schedule Name.
- **4.** Click  $\overline{1}$  and select the start date from which you want to run the Batch.
- **5.** Click  $\mathbf{m}$  and select the end date till which you want to run the Batch.
- **6.** Click  $\bigodot$  and select the time at which you want to run the Batch daily.
- **7.** Click Schedule.

#### <span id="page-15-1"></span>**2.6.2.3 Schedule Weekly**

To schedule a Batch to run weekly, perform the following steps:

- **1.** In the Schedule Batch window, click Weekly.
- **2.** Select the Batch you want to schedule weekly from the Batch Name drop down menu.
- **3.** Enter a Schedule Name.
- **4.** Click **in** and select the start date from which you want to run the Batch.
- **5.** Click  $\mathbf{m}$  and select the end date till which you want to run the Batch.
- **6.** Click  $\Theta$  and select the time at which you want to run the Batch.
- **7.** Select the days on a week you want to run the Batch from the Select Days of the Week multiselect drop down menu.
- **8.** Click Schedule.

#### <span id="page-15-2"></span>**2.6.2.4 Schedule Cron Expression**

To run a Batch in a user-defined schedule, you can have custom schedule with the help pf Cron Expression. A cron expression is a string comprised of 6 or 7 fields separated by white space. Fields can contain any of the allowed values, along with various combinations of the allowed special characters for that field. For more information, click  $\bullet$  icon next to the Cron Expression field.

To schedule a Batch based on Cron Expression, perform the following steps

- **1.** In the Schedule Batch window, click Cron Expression.
- **2.** Select the Batch you want to schedule from the Batch Name drop down menu.
- **3.** Enter a Schedule Name.
- **4.** Enter the Cron Expression for your schedule. For more information about the Cron Expression, click  $\bullet$  icon next to the Cron Expression field.
- **5.** Click Schedule.

### <span id="page-15-0"></span>**2.6.3 Re-start a Batch**

You can restart a Batch which has not been executed successfully or which has been explicitly interrupted, or cancelled, or put on hold during the execution process. By restarting a Batch, you can continue Batch execution directly from the point of interruption or failure and complete executing the remaining tasks.

To re-start a batch, perform the following steps:

- **1.** Click Schedule Batch from the Header panel. The Schedule window is displayed.
- **2.** From the Schedule window, select Re-start tab.
- **3.** Select the Batch you want to re-start from the Batch Name drop down menu.
- **4.** Select the Batch Run ID.
- **5.** Click Re-start.

### <span id="page-16-0"></span>**2.6.4 Re-run a Batch**

You can re-run a Batch which has previously been executed. Rerun Batch facilitates you to run the Batch irrespective of the previous execution state. A new Batch Run ID is generated during the Rerun process and the Batch is executed as similar to the new Batch Run.

To re-run a batch, perform the following steps:

- **1.** Click Schedule Batch from the Header panel. The Schedule Batch window is displayed.
- **2.** In the Schedule Batch window, select Re-run tab.
- **3.** Select the Batch you want to re-run.
- **4.** Select the Batch Run ID.
- **5.** Click Re-run.

### <span id="page-16-1"></span>**2.6.5 Edit Dynamic Parameters**

Dynamic Parameters facilitates you to the modify the dynamic parameters for the batch. You can change the param value from the Edit Dynamic Params window and save the changes to the Batch. The Edit Dynamic Parameters option is available in all the tab in the Schedule Batch window.

To edit the dynamic parameters for a batch, perform the following steps:

- **1.** In the Schedule Batch window, click Edit Dynamic Parameters. The Edit Dynamic Params window is dislayed.
- **2.** In the Edit Dynamic Params window window, modify the values as required.
- **3.** Click Save. The modified parameters are applied to the Batch.

### <span id="page-16-2"></span>**2.6.6 Modifying Task Definitions of a Batch**

You can modify the task definition state in the Batch Execution window to exclude or hold the defined task in a Batch from execution. The excluded tasks are therefore assumed to have completed execution and get excluded during the Batch Run.

While executing or scheduling a Batch from the Schedule Batch window, you can:

- Exclude a task or include the excluded task
- Hold a task or release the held task.

#### <span id="page-16-3"></span>**2.6.6.1 Exclude/Include Tasks**

You can exclude tasks or include the excluded tasks during Batch Execution. The excluded task components are therefore executed in the normal process assuming that the excluded task have completed execution.

To exclude/include tasks, perform the following steps:

- **1.** In the Schedule Batch window, click Exclude Tasks. The Select Tasks window is displayed.
- **2.** To exclude tasks:
- **a.** Select the required task from the Included Tasks list and click <sup>1</sup>. You can press Ctrl key for multiple selections.
- **b.** To exclude all tasks, click  $\frac{1}{2}$ .
- **3.** To include the excluded tasks:
	- **a.** Select the required task from the Excluded Tasks list and click . You can press Ctrl key for multiple selections.
	- **b.** To include all excluded tasks, click  $\frac{1}{x}$ .
- **4.** Click Save.

#### <span id="page-17-1"></span>**2.6.6.2 Hold/Release Tasks**

You can hold tasks or release the held tasks during Batch Execution. The tasks which are on hold along with the defined components are skipped during execution. However, at least one task should be available in a Batch without being held/excluded for Batch execution.

To hold/release tasks

- **1.** In the Schedule Batch window, click Hold Tasks. The Select Tasks window is displayed.
- **2.** To hold tasks:
	- **a.** Select the required task from the Released Tasks list and click <sup>></sup>. You can press Ctrl key for multiple selections.
	- **b.** To hold all tasks, click  $\frac{1}{2}$ .
- **3.** To release held tasks:
	- **c.** Select the required task from the Held Tasks list and click . You can press Ctrl key for multiple selections.
	- **d.** To release all held tasks, click  $\frac{1}{2}$ .
- **4.** Click Save.

### <span id="page-17-0"></span>**2.7 Monitor Batch**

The Monitor Batch facilitates you to view the status of executed Batch along with the tasks details. You can track the issues if any, on regular intervals and ensure smoother Batch execution. A visual representation as well as tabular view of the status of each Tasks in the Batch is available.

To monitor a batch, perform the following steps:

- **1.** Click Monitor Batch from the Header panel. The Monitor window is displayed.
- **2.** Select the Batch Name and Batch Run ID from the Batch Name and Batch Run ID drop-down menus.
- **3.** Click Start Monitor. The following details are displayed:
	- Batch Status: Displays the batch status, the different batch status are NOT-STARTED, ON-GOING, SUCCESSFUL, FAILED, INTERRUPTED, EXCLUDED, HELD, and UNDEFINED.
- $-$  Batch Start Time: Displays the batch start time details.
- $-$  Batch End Time: Displays the batch end time details.
- Task Details: Mouseover the task to display its status and details.
- **4.** Click List View to display the details in a tabular form.
- **5.** Click More information link to display the message returned by the Rest Service.

### <span id="page-18-0"></span>**2.7.1 Viewing Execution History**

Execution History enables you to view the complete history of job execution, such as the start and end time of the job execution, status of the job execution, log messages generated during job execution, and so on.

To view execution history, follow these steps:

- **1.** On the Jobs page, click the job for which you want to view the execution history.
- **2.** The Execution History pane at the bottom of the page displays the historical information of the selected job. The details include the Batch ID, the date and time during which a job is executed, status of the job execution, and so on.
- **3.** Click Monitor Execution corresponding to the batch ID for which you want to view more information of a batch.
- **4.** The Execution Monitor page is displayed in a new window. The page contains the following details:
	- **•** The pipeline for which the job is created. The widgets in the pipeline are represented in different colors. Widgets are color coded to indicate the widget type and status of the job.
	- Log messages generated during the execution of the pipeline.

NOTE You can click the Create Event widget to display the Log Messages window. Only in case of a Scenario Pipeline, you can click the Add Hint option to add hints. Hints provide a mechanism to direct the optimizer to choose a certain query execution plan based on the specific criteria.

**5.** Click the widget marked as complete (with a check mark) to view the Log Messages dialog box with detailed information of the widget.

# **OFSAA Support**

Raise a Service Request (SR) in [My Oracle Support \(MOS\)](https://support.oracle.com/) for queries related to the OFSAA Applications.

## **Send Us Your Comments**

Oracle welcomes your comments and suggestions on the quality and usefulness of this publication. Your input is an important part of the information used for revision.

- Did you find any errors?
- Is the information clearly presented?
- Do you need more information? If so, where?
- Are the examples correct? Do you need more examples?
- What features did you like most about this manual?

**If you find any errors or have any other suggestions for improvement, indicate the title and part number of the documentation along with the chapter/section/page number (if available) and contact the** [My Oracle Support](https://support.oracle.com/)**.**

Before sending us your comments, you might like to ensure that you have the latest version of the document wherein any of your concerns have already been addressed. You can access the My Oracle [Support](https://support.oracle.com/) site that has all the revised or recently released documents.

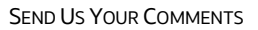

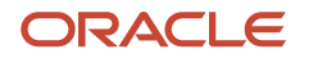